# **Advanced WooCommerce Product Reviews Plugin - With Rich Snippets**

Extendons

2018-06-11T11:30:29+02:00

- [Start](#page-0-0)
- [1 Installation Guide](#page-0-1)
- [1.1 Plugin Installation](#page-0-2)
- [1.2 Plugin Updates](#page-1-0)
- [2 User Guide](#page-2-0)
- [2.1 How to Manage Reviews/Comments](#page-2-1)
- [2.2 How to Configure the Plugin](#page-3-0)

Copyright Extendons 2018 made with the [Documenter v2.0](http://rxa.li/documenter)

# <span id="page-0-0"></span>**Advanced WooCommerce Product Reviews Plugin**

# **With Rich Snippets**

- by: Extendons
- [extendons.com/](http://extendons.com/)
- email: [info@extendons.com](mailto:info@extendons.com)

#### <span id="page-0-1"></span>**1 Installation Guide**

This is a quick guide on installation, and updating.

#### <span id="page-0-2"></span>**1.1 Plugin Installation**

To install WooCommerce Product plugin you must have a working and latest version of WordPress and WooCommerce plugin already installed. For information on installing the WordPress , please see the WordPress Codex - [Installing WordPress.](http://codex.wordpress.org/Installing_WordPress) For installing the WooCommerce and configure the shop please visit the following link [WooThemes -](https://docs.woothemes.com/document/installing-uninstalling-woocommerce/) [Installing WooCommerce.](https://docs.woothemes.com/document/installing-uninstalling-woocommerce/)

• Now the next step is the Advanced WooCommerce Product Reviews Plugin with Rich Snippets. In the full .ZIP archive you have downloaded from **Codecanyon.net**. This file is the installable .ZIP archive you can install via WordPress.

Now is time to install Advanced WooCommerce Product Reviews Plugin with Rich Snippets, please read these steps carefully.

# **Installing from WordPress**

Follow the steps bellow to install from WordPress Admin Dashboard

- Navigate to Plugins
- Click Install Plugins and click Add New
- Click the Upload Plugin button
- Navigate the .ZIP on your computer and click Install Now
- When installation is done please click Activate to activate plugin

# **Installing using FTP**

Follow the steps bellow to install using FTP

- Unzip the provided .ZIP file to a desired location on your computer. These extracted files will be uploaded later via FTP
- Connect to your server via FTP (Use FileZilla or any other FTP client)
- Navigate to /wp-content/plugins/ server directory
- Locate the local directory where you have unzipped the archive
- Upload local folder to remote /wp-content/plugins/
- To activate the newly installed plugin navigate to Plugins and click the Activate button within the Advanced WooCommerce Product Reviews Plugin with Rich Snippets

### <span id="page-1-0"></span>**1.2 Plugin Updates**

# **Update from WordPress Admin**

Follow the steps bellow to update from WordPress Admin Dashboard

- Navigate to Plugins
- Find the currently installed Advanced WooCommerce Product Reviews Plugin with Rich Snippets and click Deactivate
- After deactivation click Delete to remove the old version (your saved setting will not be lost)
- Click Install Plugins and click Add New
- Click the Upload Plugin button
- Navigate the new version archive .ZIP file on your computer and click Install Now
- When installation is done please click Activate to activate plugin

# **Update using FTP**

Follow the steps bellow to update using FTP

- Unzip the new version archive .ZIP file to a desired location on your computer. These extracted files will be uploaded later via FTP
- Connect to your server via FTP (Use FileZilla or any other FTP client)
- Navigate to /wp-content/plugins/ server directory and delete the current plugin folder
- Locate the local directory where you have unzipped the new version archive .ZIP file
- Upload local folder to remote /wp-content/plugins/

<span id="page-2-0"></span>**2 User Guide**

After installation of plugin, login to admin panel and flush your cache storage.

### <span id="page-2-1"></span>**2.1 How to Manage Reviews/Comments**

# **Step 1 - Go to Comments at Backend:**

At the backend end go to "Comments". Here you will find the list of all the reviews and commnets that you can approve/unapprove, reply, quick edit, edit, spam and trash. You can click on 'Edit' to mange their information. Click on 'Quick Edit' lets you edit the entry right on this page as shown below.

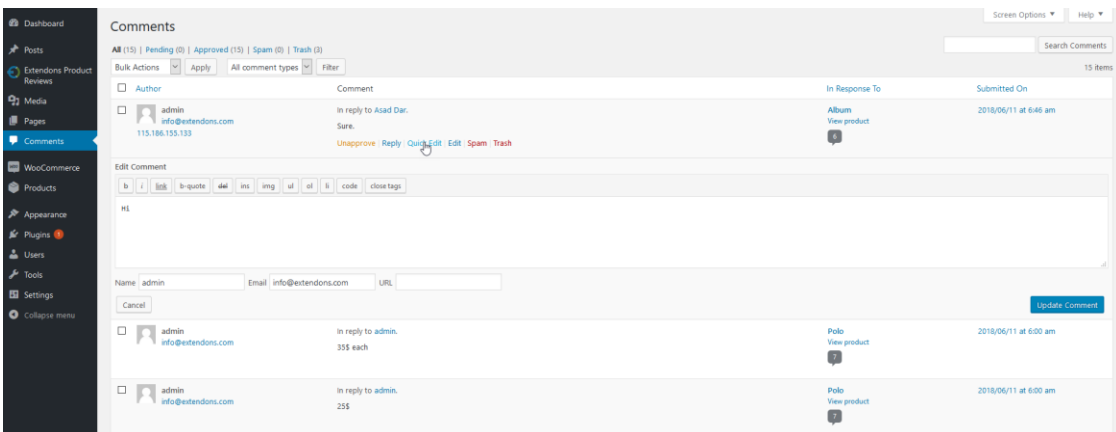

# **Step 2 - Manage Review/Comment:**

Now here you will mange the review or comments information. You can change the rating, mark it as spam and unapprove it here as well.

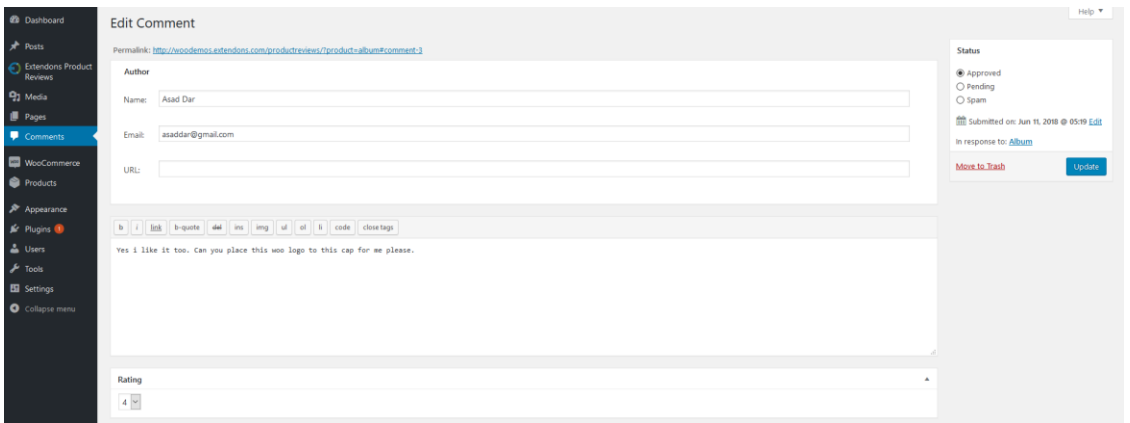

#### <span id="page-3-0"></span>**2.2 How to Configure the Plugin**

At the backend go to "Extendons Product Reviews". Here you will find the following settings:

### **General Settings:**

- **Display Reivew Field:** Enabled the review title text field on frontend
- **Comment Approved:** Default Comment Approved or Unapproved
- **Review Block Title:** Enter Review Block Title here
- **Rating BreakDown Title:** Break Down Rating title for product page
- **Bar Summary Title:** Progress Bar Summary Title
- **Inappropriate Box Text:** Description of Inappropriate box
- **Add Review Field Title:** Adding Review Field Label Title
- **Image Extension Upload:** Add image extionsion allowed type (should be in comma separated)

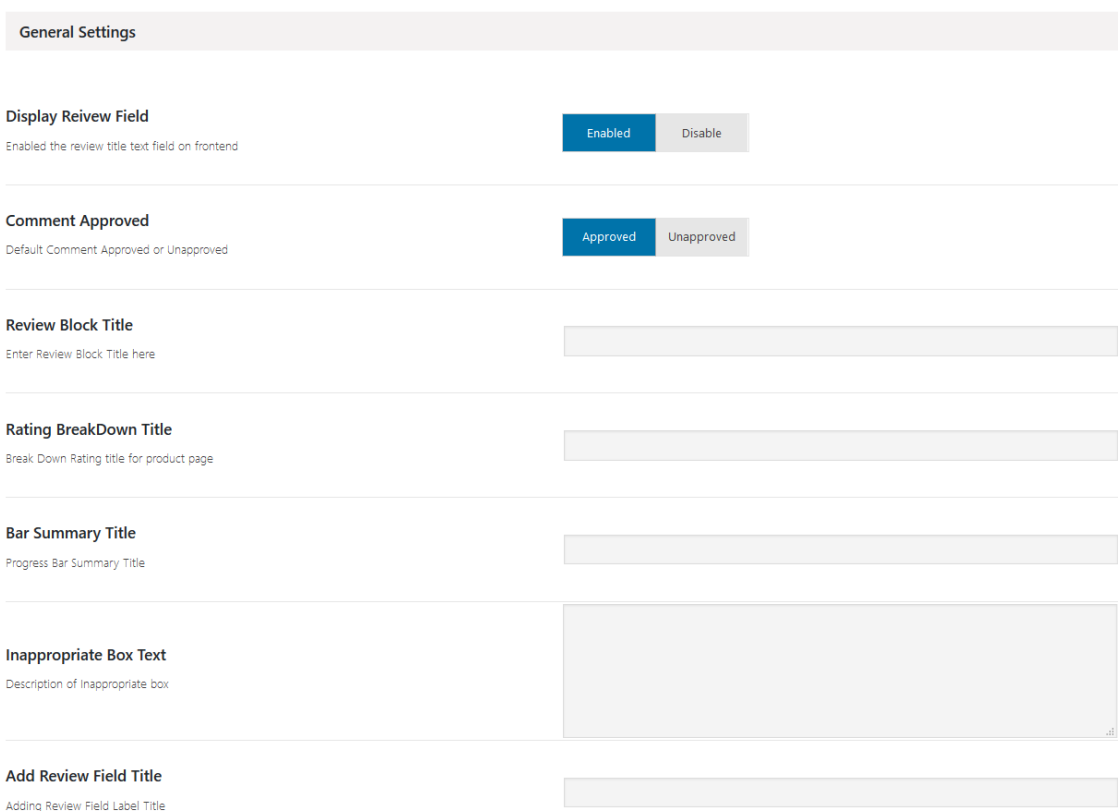